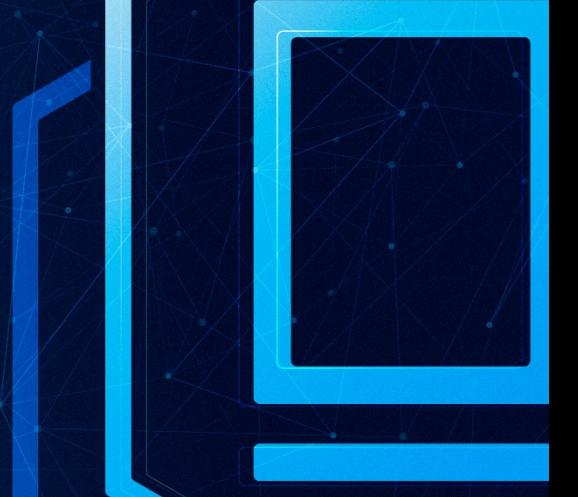

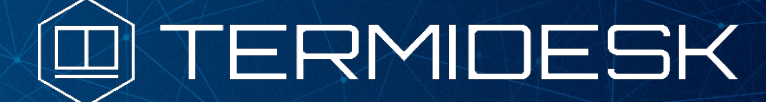

# ИНСТРУКЦИЯ ПО ИСПОЛЬЗОВАНИЮ

# СЛЕТ.10001-01 91 04

Версия 4.3.2. Выпуск от января 2024

Компонент «Termidesk Live»

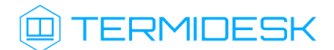

# ОГЛАВЛЕНИЕ

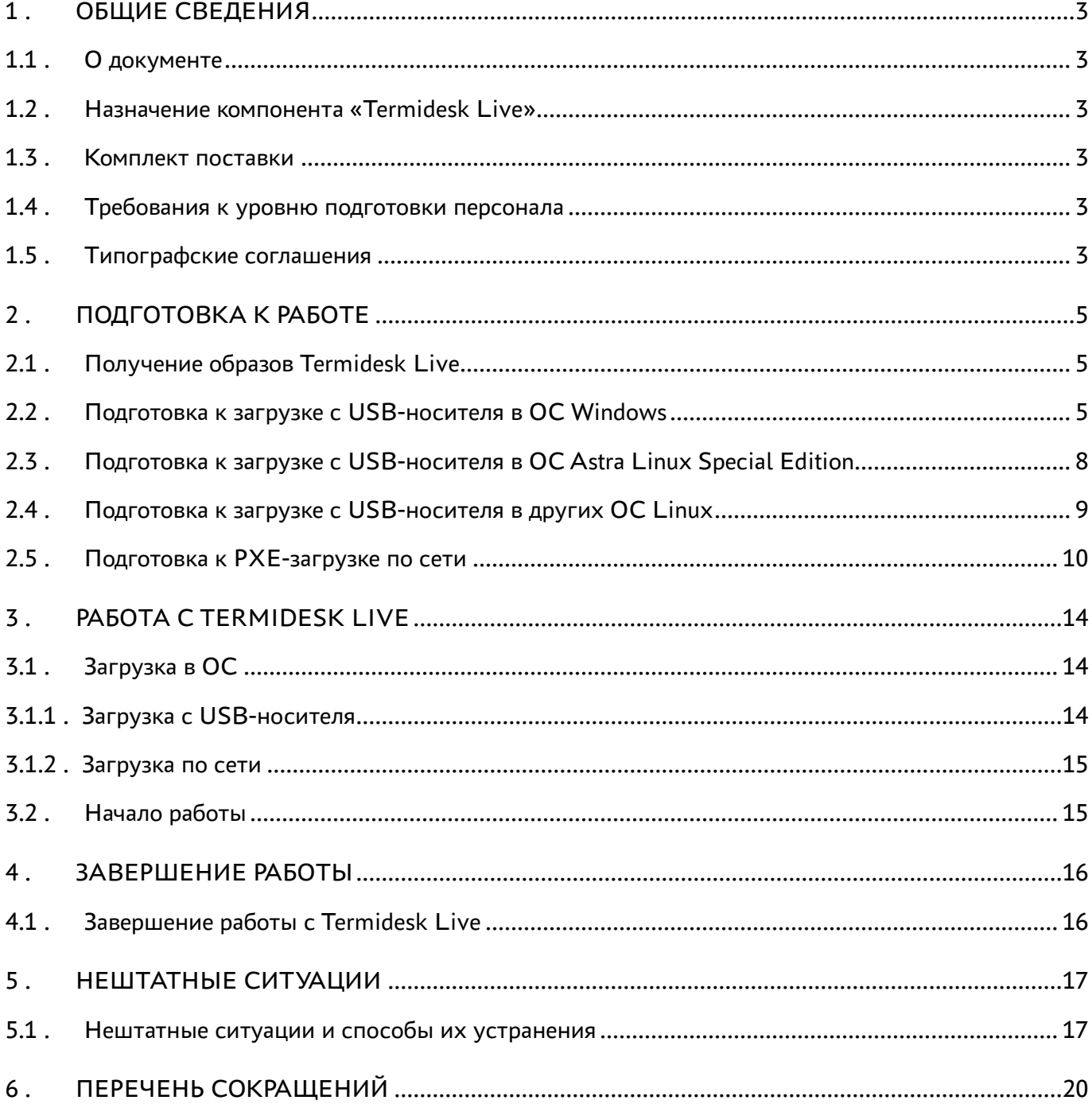

### <span id="page-2-0"></span>1 . ОБЩИЕ СВЕДЕНИЯ

#### <span id="page-2-1"></span>1.1 . О документе

Настоящий документ является инструкцией по использованию компонента «Termidesk Live» (далее - Termidesk Live) программного комплекса«Диспетчер подключений виртуальных рабочих мест Termidesk» (далее - Termidesk). Документ предназначен для администраторов системы.

В документе приведено назначение, настройка и использование Termidesk Live. Для того чтобы получить информацию по доступным действиям в компоненте «Клиент», входящем в Termidesk Live, необходимо обратиться к документу СЛЕТ.10001-01 92 01 «Руководство пользователя. Установка и эксплуатация компонента «Клиент».

#### <span id="page-2-2"></span>1.2 . Назначение компонента «Termidesk Live»

Termidesk Live представляет собой загрузочный образ операционной системы (ОС) с предустановленным компонентом «Клиент» (далее - Клиент) из состава программного комплекса «Диспетчер подключений виртуальных рабочих мест Termidesk» (далее - Termidesk).

Termidesk Live предназначен для работы сразу после загрузки, не требует установки на жесткий диск и поддерживает два режима:

- загрузка c подготовленного USB-носителя;
- загрузка по сети, с использованием технологии PXE-загрузки.

#### <span id="page-2-3"></span>1.3 . Комплект поставки

Termidesk Live распространяется в форматах:

- iso-образ, использующийся для загрузки с подготовленного USB-накопителя;
- каталог initrd (с файлами initrd, vmlinuz), использующийся для PXE-загрузки по сети.

#### <span id="page-2-4"></span>1.4 . Требования к уровню подготовки персонала

Подготовка к эксплуатации осуществляется системным администратором.

Эксплуатация осуществляется субъектом доступа с ролью «Пользователь», который должен иметь опыт работы с персональным компьютером на базе ОС GNU/Linux на уровне пользователя и уверенно осуществлять базовые операции в этой ОС.

#### <span id="page-2-5"></span>1.5 . Типографские соглашения

В настоящем документе приняты следующие типографские соглашения:

моноширинный шрифт – используется для выделения фрагментов текста программ, наименований файлов и папок (директорий), путей перемещения, строк комментариев,

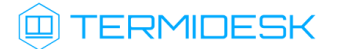

различных программных элементов (объект, класс, тип, переменная, команда, макрос и т. д.), а также вводимого и выводимого текста в режиме командной строки;

- «кавычки» текст, заключенный в кавычки, используется для обозначения наименований документов, названий компонентов Termidesk, пунктов меню, наименований окон, вкладок, полей, других элементов графического интерфейса, а также вводимого и выводимого текста в режиме графического интерфейса;
- [квадратные скобки] текст, заключенный в квадратные скобки, используется для наименования экранных кнопок;
- <угловые скобки> текст, заключенный в угловые скобки, используется для наименования клавиш клавиатуры.

# <span id="page-4-0"></span>2 . ПОДГОТОВКА К РАБОТЕ

### <span id="page-4-1"></span>2.1 . Получение образов Termidesk Live

Образ Termidesk Live размещен в Интернет-репозитории Termidesk: https:// repos.termidesk.ru/Addons/Live/.

Доступны следующие версии Termidesk Live:

- версия 5.6 для 32-битной архитектуры содержит образ, используемый для физических машин (tonk-1200);
- версия 6.2 для 64-битной архитектуры содержит образ, используемый для физических машин (tonk-1200). Поддерживается загрузка спецификации UEFI.

### <span id="page-4-2"></span>2.2 . Подготовка к загрузке с USB-носителя в ОС Windows

Подготовка загрузочного USB-носителя может выполняться через утилиты etcher или rufus. Рекомендуется использовать утилиту rufus, поставляемую в образе thinstation.iso.

Для подготовки загрузочного USB-носителя через утилиту etcher нужно:

- Внимание! USB-носитель будет отформатирован, убедитесь, что на нем нет важных данных. Не прерывайте монтирование образа на USB-накопитель, так как возможен его выход из строя.  $\bullet$
- 1. указать загруженный ранее образ thinstation.iso, выбрав пункт «Flash from file»;
- 2. указать USB-носитель, на который будет записан образ, выбрав пункт «Select target»;
- 3. начать запись образа, выбрав пункт «Flash!» [\(см. Рисунок 1\)](#page-5-0).

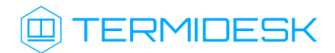

<span id="page-5-0"></span>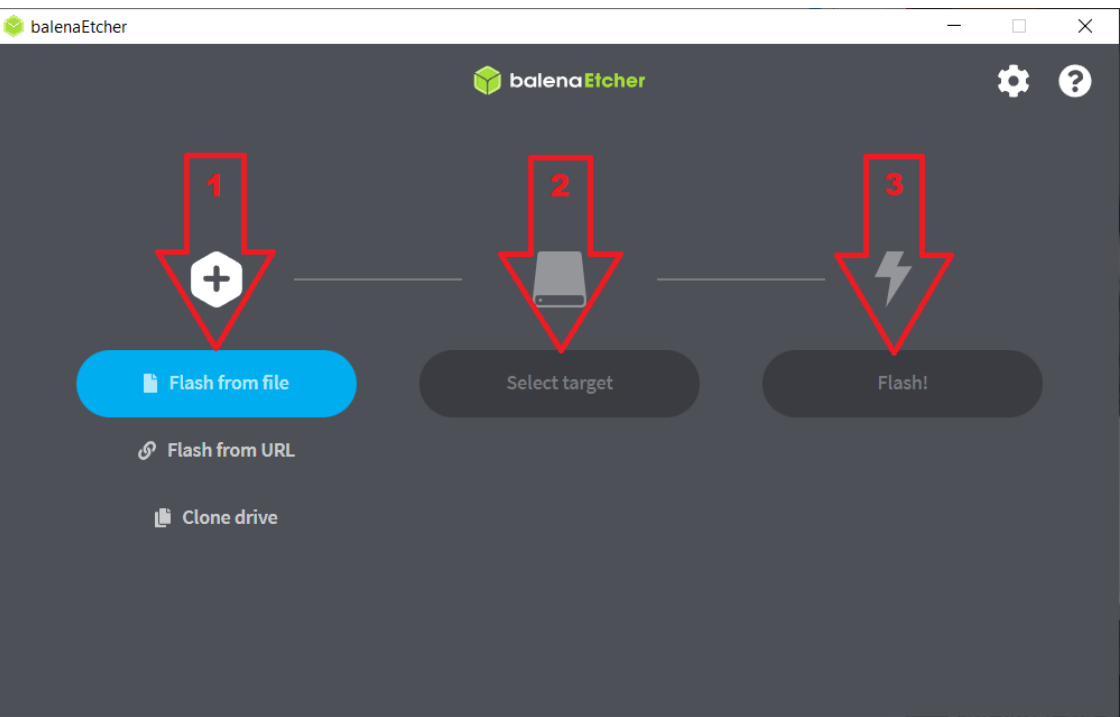

Рисунок 1 – Последовательность шагов при работе с etcher

При успешном завершении записи образа в интерфейсе утилиты etcher появится сообщение «Flash Completed!». USB-носитель готов к дальнейшему использованию. Утилиту etcher можно закрыть, а USB-носитель извлечь из рабочей станции.

**А** Если после записи через утилиту etcher загрузка с USB-носителя не происходит, необходимо переподготовить его утилитой rufus, как описано далее.

Для подготовки загрузочного USB-носителя через утилиту rufus нужно сначала разархивировать образ thinstation.iso любым доступным архиватором и открыть утилиту из каталога \thinstation-efi\rufus. Затем:

- Внимание! USB-носитель будет отформатирован, убедитесь, что на нем нет важных данных. Не прерывайте монтирование образа на USB-накопитель, так как возможен его выход из строя.
- 1. указать USB-носитель, на который будет записан образ, выбрав его в пункте «Device»;
- 2. нажать экранную кнопку [SELECT] и выбрать образ thinstation.iso. Убедиться, что параметру «Partition Scheme» присвоилось значение «MBR», а параметру «Target system» - «UEFI (non CSM)»;
- 3. начать запись образа, нажав экранную кнопку [START] [\(см. Рисунок 2\)](#page-6-0). На запрос [\(см. Рисунок 3\)](#page-7-1) «ISOHybrid image detected» выбрать вариант «Write in DD Image mode».

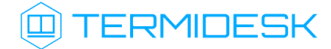

<span id="page-6-0"></span>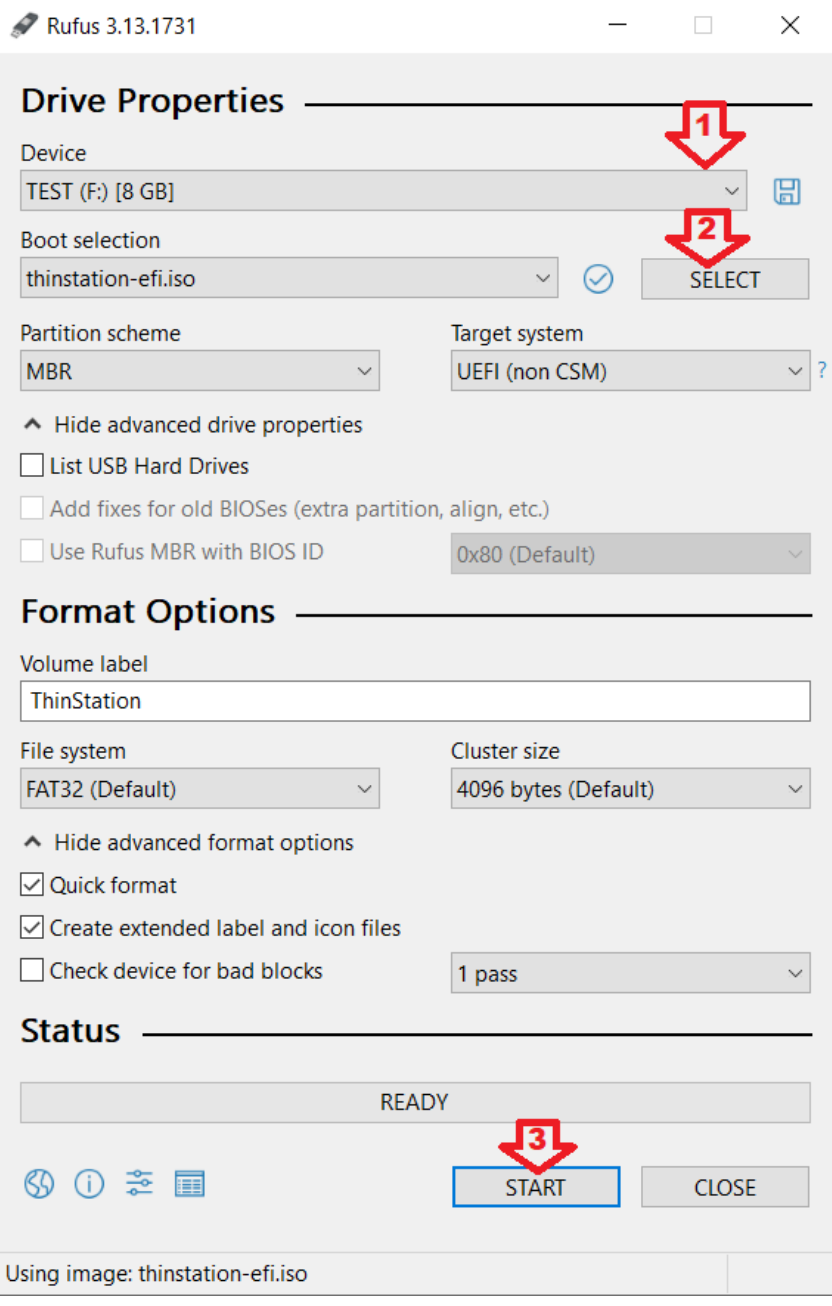

Рисунок 2 – Последовательность шагов при работе с rufus

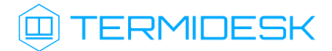

<span id="page-7-1"></span>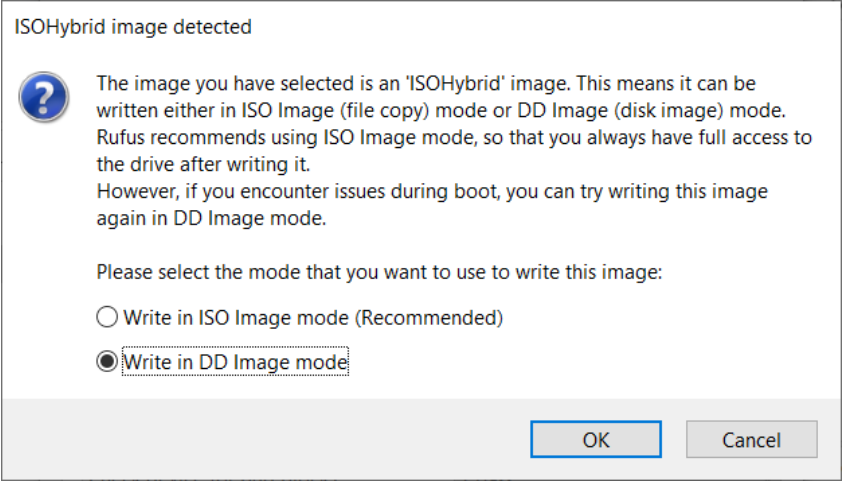

Рисунок 3 – Выбор режима записи

### <span id="page-7-0"></span>2.3 . Подготовка к загрузке с USB-носителя в ОС Astra Linux Special Edition

Для подготовки загрузочного USB-носителя рекомендуется использовать встроенную в ОС утилиту fly-admin-iso («Запись ISO образа на USB носитель»).

После запуска утилиты:

- Внимание! USB-носитель будет отформатирован, убедитесь, что на нем нет важных данных. Не прерывайте монтирование образа на USB-накопитель, так как возможен его выход из строя.
- 1. указать USB-носитель, на который будет записан образ, выбрав пункт «Записать на:»;
- 2. указать загруженный ранее образ thinstation.iso, выбрав пункт «Образ ISO»;
- 3. начать запись образа, выбрав пункт «Запись» [\(см. Рисунок 4\)](#page-8-1).

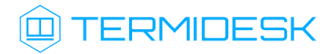

<span id="page-8-1"></span>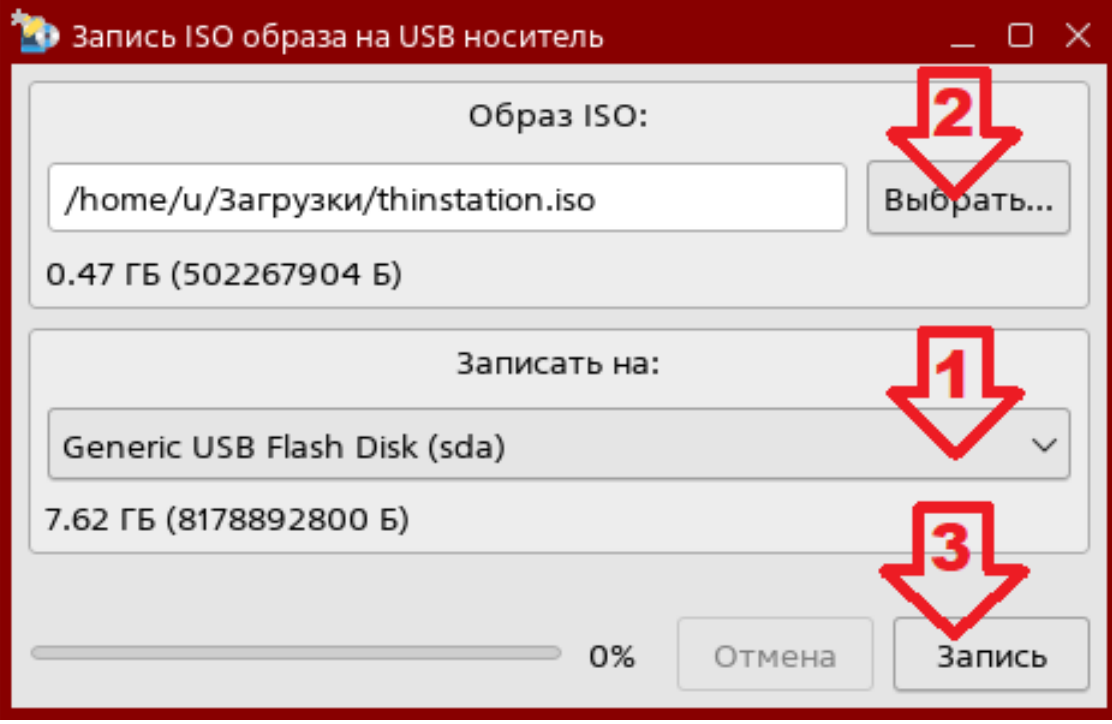

Рисунок 4 – Последовательность шагов при работе с утилитой fly-admin-iso

### <span id="page-8-0"></span>2.4. Подготовка к загрузке с USB-носителя в других ОС Linux

Для подготовки загрузочного USB-носителя в ОС Linux может использоваться поставляемый с образом Termidesk Live исполняемый файл record\_iso\_to\_usb.sh. Этот способ подойдет только для записи образа версии 6.2 для 64-битной архитектуры.

Для записи образа на USB-носитель нужно:

- разархивировать полученный thinstation.iso в предпочитаемый каталог для получения доступа к файлу record\_iso\_to\_usb.sh;
- задать файлу record\_iso\_to\_usb.sh флаг для запуска:

```
:~$ sudo chmod +x <путь_к_record_iso_to_usb.sh>
```
• узнать путь к USB-носителю, выполнив команду вывода списка дисков:

```
: \sim$ sudo fdisk -l
```
• выполнить запись iso-образа на USB-носитель командой:

```
:~$ sudo <nyTb_K_record_iso_to_usb.sh> /dev/sdX <nyTb_K_thinstation.iso>
```
где:

```
/dev/sdX - путь к USB-носителю, полученный через команду fdisk;
```
• дождаться завершения записи.

#### <span id="page-9-0"></span>2.5. Подготовка к РХЕ-загрузке по сети

Для РХЕ-загрузки по сети должно выполняться следующее:

- все целевые устройства (компьютер, тонкий клиент и др.) должны находиться в одной локальной сети (в одном широковещательном домене);
- в этой сети должны быть:
	- настроенный DHCP-сервер, выдающий клиентским компьютерам не только сетевые IPадреса, но и другие сетевые параметры (в частности, IP-адрес TFTP-сервера, с которого будет загружаться Termidesk Live);
	- настроенный ТFTP-сервер, с которого можно загрузить установочные данные и файлы для первичной загрузки;
	- настроенные разделяемые сетевые ресурсы, из которых можно загружать пакеты.

Порядок работы:

- целевое устройство подключается к сети и запрашивает IP-адрес, передавая в запросе информацию о собственной конфигурации;
- DHCP-сервер назначает целевому устройству IP-адрес и вместе с назначенным адресом передает ему дополнительные сетевые параметры, в том числе IP-адрес TFTP-сервера с необходимыми файлами сценариев загрузки Termidesk Live;
- иелевое устройство подключается к ТFTP-серверу и загружает файлы со сценариями загрузки Termidesk Live.

#### Пример подготовки TFTP-сервера на ОС Windows

Подготовка сервера будет осуществляться утилитой tftpd (доступ по ссылке: https:// bitbucket.org/phjounin/tftpd64/downloads/). Для установки используется файл Tftpd64-4.64-setup.exe.

**4.** Все указанные IP-адреса должны быть заменены на актуальные, соответствующие схеме адресации, принятой в инфраструктуре организации.

После установки утилиты необходимо:

- создать в файловой системе каталог, который будет использоваться для хранения загрузочных файлов (в примере используется F:\tftpboot);
- скачать загрузчик syslinux (доступ по ссылке: https://mirrors.edge.kernel.org/pub/ linux/utils/boot/syslinux/syslinux-6.03.zip) в zip-формате и разархивировать. Скопировать в каталог F:\tftpboot файлы:
	- \syslinux-6.03\bios\core\pxelinux.0;
	- \syslinux-6.03\bios\com32\elflink\ldlinux\ldlinux.c32;
- создать файл default следующего содержания:

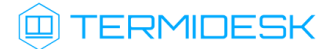

- $\mathbf{1}$ TIMEOUT 0
- $\overline{2}$ DEFAULT default
- $\mathbf{3}$ LABEL default
- 4 KERNEL :: vmlinuz
- 5 APPEND initrd=::initrd splash=silent, theme: default load\_ramdisk=1 ramdisk\_blocksize=4096 root=/dev/ram0 ramdisk\_size=786432 console=tty1 vt.global\_cursor\_default=0 quiet loglevel=3 LM=3
- создать каталог F:\tftpboot\pxelinux.cfg и скопировать в него файл default;
- скопировать в каталог F:\tftpboot\ ранее загруженные файлы Termidesk Live: initrd, vmlinuz;
- открыть утилиту tftpd и перейти в пункт «Settings TFTP». Задать параметры (см. Рисунок 5):
	- «Ваѕе Directory» корневая директория, в которой находятся файлы загрузки;
	- «ТFTP Security» управление уровнем ТFTP-безопасности. Стандартный уровень чтение и запись файлов доступны только в корневой директории;
	- «Timeout (seconds)» таймаут передачи в секундах;
	- «Max Retransmit» максимальное количество попыток повторной передачи;
	- «Tftp port» используемый порт. Следует изменить, если сервер расположен за межсетевым экраном;
	- «РХЕ Compatibility» управление РХЕ-совместимостью;
	- «Show Progress bar» управление индикацией для каждой передачи данных;
	- «Translate Unix files names» управление преобразованием имен файлов в Unixподобные;
	- «Bind TFTP to this address» адрес, с которым будет ассоциирован TFTP-сервер;
	- «Allow \' As virtual root» управление чтением файлов из корневой директории;

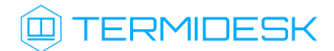

<span id="page-11-0"></span>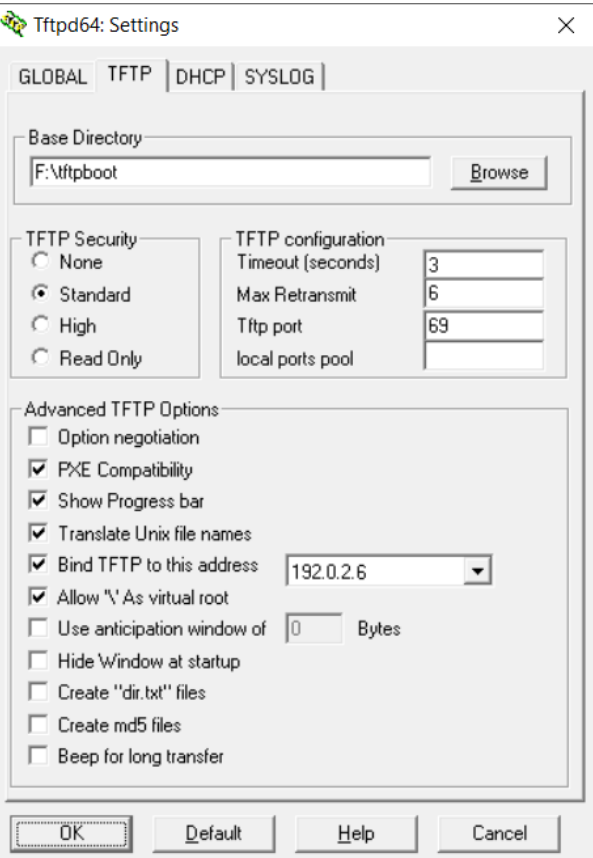

Рисунок 5 – Настройки TFTP-сервера

- перейти в пункт «DHCP». Задать [параметры для](#page-12-0) DHCP-cервера (см. Рисунок 6):
	- option 1 (согласно указанию IANA) «Mask» маска подсети;
	- option 3 «Def. router» IP-адрес маршрутизатора;
	- option 6 «DNS Servers» IP-адрес DNS-сервера;
	- option 15 «Domain Name» доменное имя;
	- option 42 «NTP server» IP-адрес NTP-сервера. В примере не использовался;
	- option 44 «WINS server» IP-адрес WINS-сервера;
	- option 120 «SIP server» IP-адрес SIP-сервера. В примере не использовался;
	- «IP pool start address» начальный IP-адрес пула;
	- «Size of pool» размер пула;
	- «Lease (minutes)» время аренды IP-адреса;
	- «Boot File» расположение файла pxelinux.0 с учетом указанной корневой директории;
	- «Ping address before assignation» управление проверкой адреса перед назначением;
	- «Persistant leases» управление сохранением информации об аренде IP-адреса;
	- «Bind DHCP to this address» адрес, с которым будет ассоциирован DHCP-сервер;

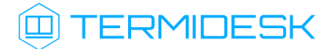

<span id="page-12-0"></span>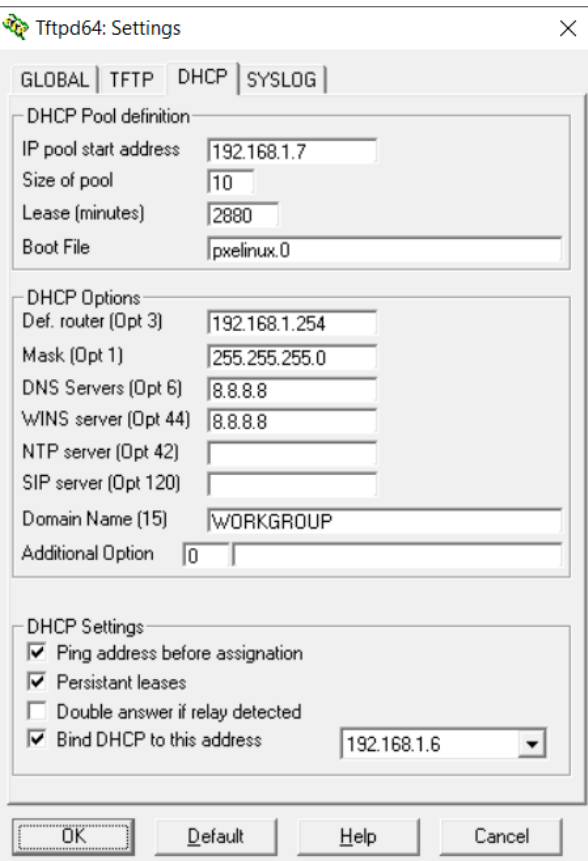

Рисунок 6 – Настройки DHCP-сервера утилиты tftpd

в главном окне проверить, что параметры «Current Directory» и «Server interfaces» соответствуют ранее [выбранным](#page-12-1) (см. Рисунок 7).

<span id="page-12-1"></span>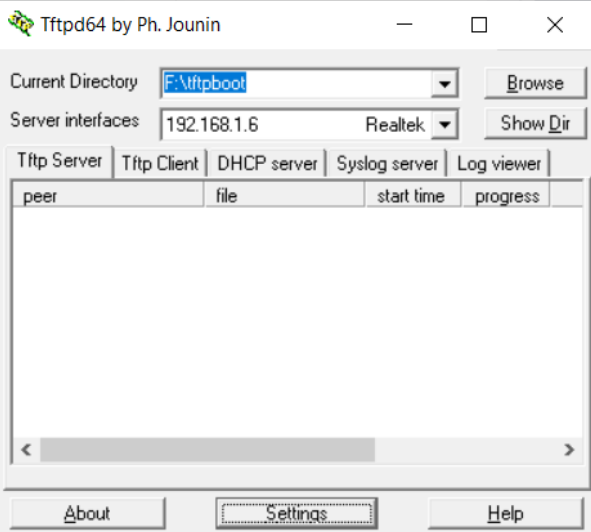

Рисунок 7 – Отображение заданных параметров в главном окне утилиты tftpd

Подробно о том, как подготовить инфраструктуру PXE на ОС Astra Linux, можно узнать в справочном центре Astra Linux: https://wiki.astralinux.ru/pages/viewpage.action? pageId=263031254.

# <span id="page-13-0"></span>3 . РАБОТА С TERMIDESK LIVE

### <span id="page-13-1"></span>3.1 . Загрузка в ОС

#### <span id="page-13-2"></span>3.1.1 . Загрузка с USB-носителя

Для начала работы с Termidesk Live и загрузки с подготовленного ранее загрузочного USBносителя нужно:

- установить USB-носитель в USB-порт целевого устройства (компьютер, тонкий клиент и др.), которое должно быть загружено с Termidesk Live;
- включить целевое устройство;
- на этапе включения до загрузки ОС нажать клавиши <F11> или <F12> для перехода в меню выбора загрузочного устройства в базовой системе ввода-вывода (BIOS);
- выбрать подготовленный USB-носитель;
- дождаться [загрузки ОС](#page-13-3) (см. Рисунок 8) и отображения [рабочего стола](#page-14-2) (см. Рисунок 9).

<span id="page-13-3"></span>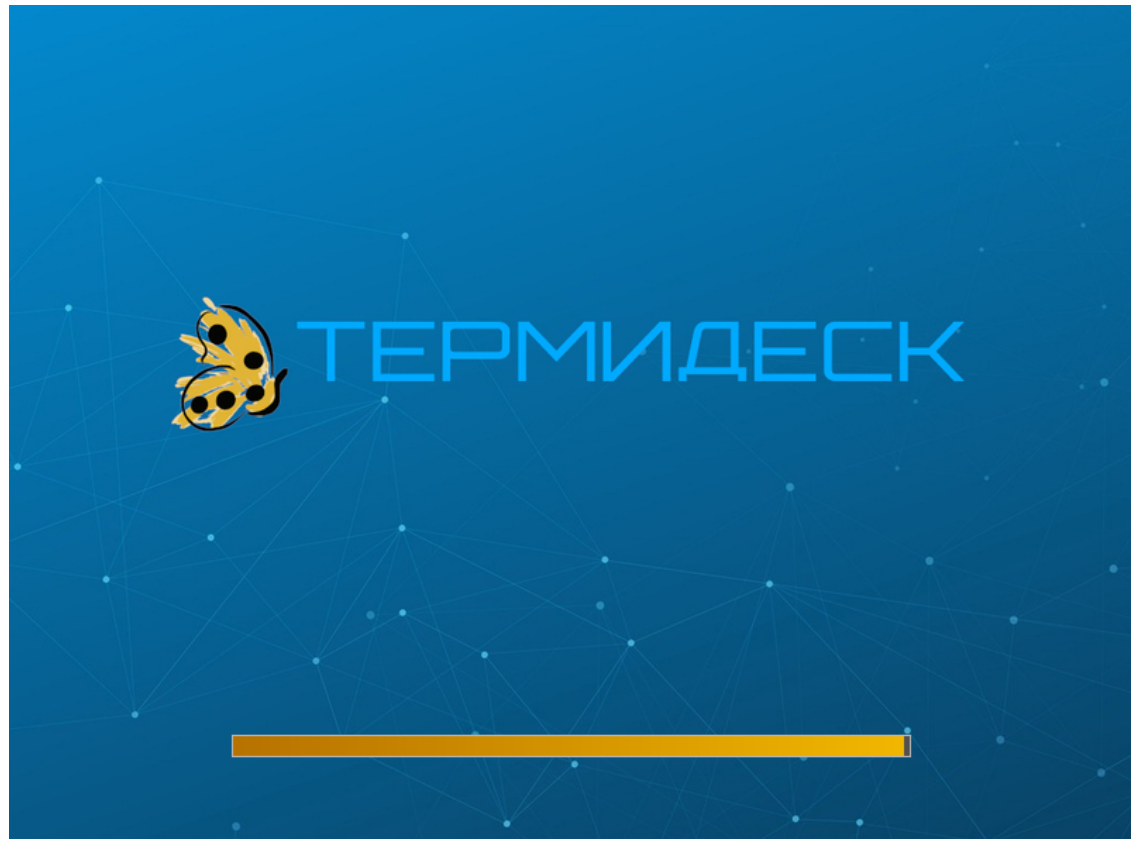

Рисунок 8 – Экран загрузки Termidesk Live

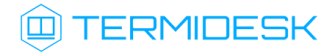

<span id="page-14-2"></span>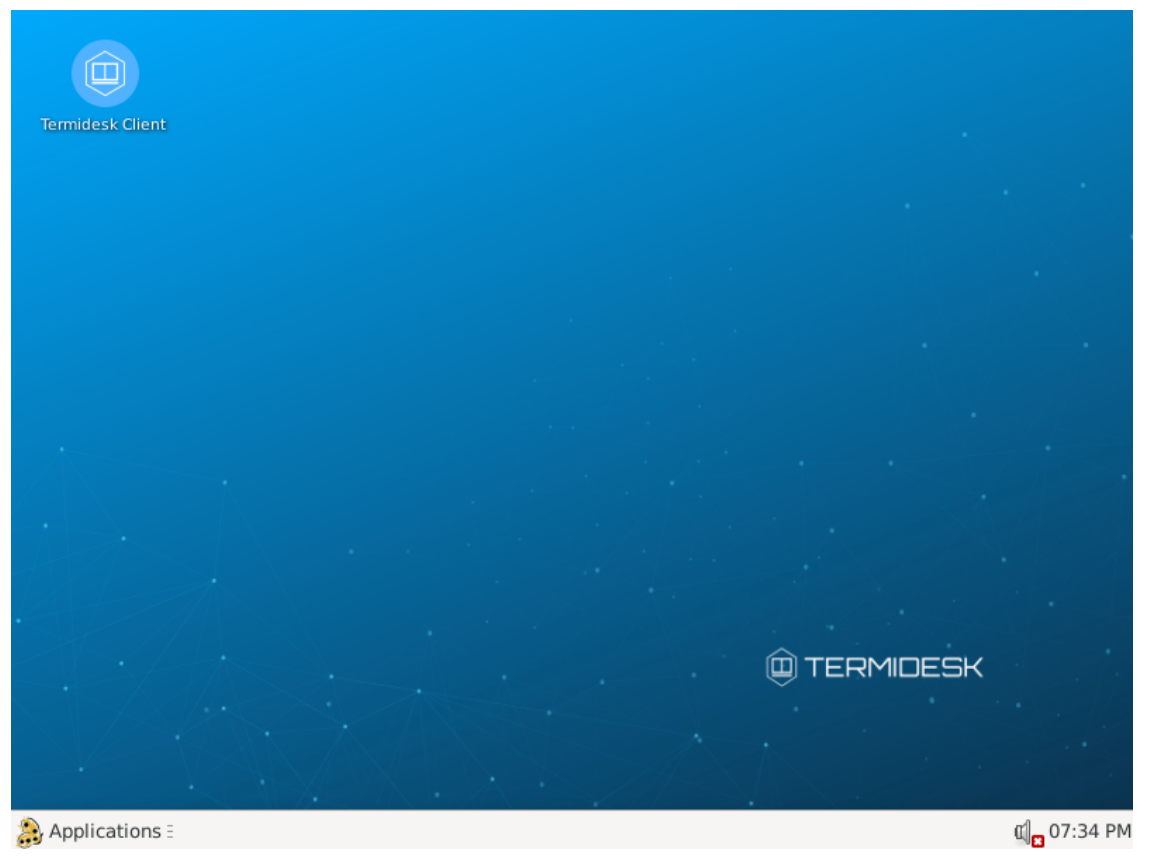

Рисунок 9 – Рабочий стол Termidesk Live

#### <span id="page-14-0"></span>3.1.2 . Загрузка по сети

Для загрузки Termidesk Live по сети нужно подготовить целевое устройство, настроив в BIOS/ UEFI загрузку по сети.

### <span id="page-14-1"></span>3.2 . Начало работы

После загрузки в ОС нужно открыть Клиент (ярлык программы «Termidesk Client»), расположенный на рабочем столе. Доступные действия по работе с Клиентом приведены в документе СЛЕТ.10001-01 92 01 «Руководство пользователя. Установка и эксплуатация компонента «Клиент».

# <span id="page-15-0"></span>4 . ЗАВЕРШЕНИЕ РАБОТЫ

#### <span id="page-15-1"></span>4.1 . Завершение работы c Termidesk Live

Для завершения работы с Termidesk Live и выключения устройства необходимо:

- в панели управления ОС перейти «Applications Session»;
- выбрать пункт [«Shut Down»](#page-15-2) (см. Рисунок 10).

После завершения работы c Termidesk Live прогресс, сделанный за сеанс, не будет сохранен!

<span id="page-15-2"></span>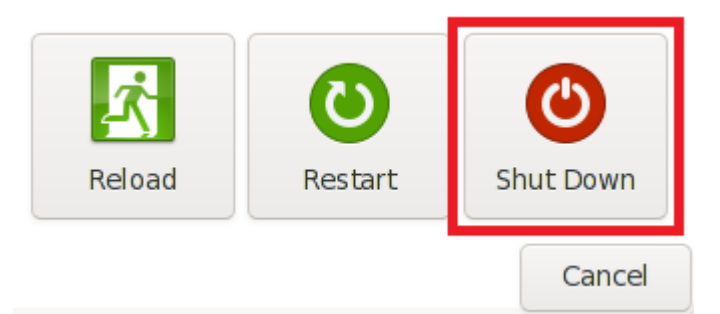

Рисунок 10 – Пункт меню для выключения устройства

# <span id="page-16-0"></span>5 . НЕШТАТНЫЕ СИТУАЦИИ

#### <span id="page-16-1"></span>5.1 . Нештатные ситуации и способы их устранения

Возможные неисправности при работе с Клиентом и способы их устранения приведены в таблице [\(см. Таблица 1\)](#page-16-2).

<span id="page-16-2"></span>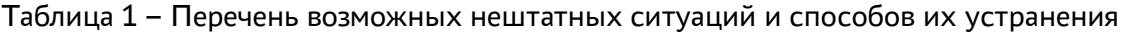

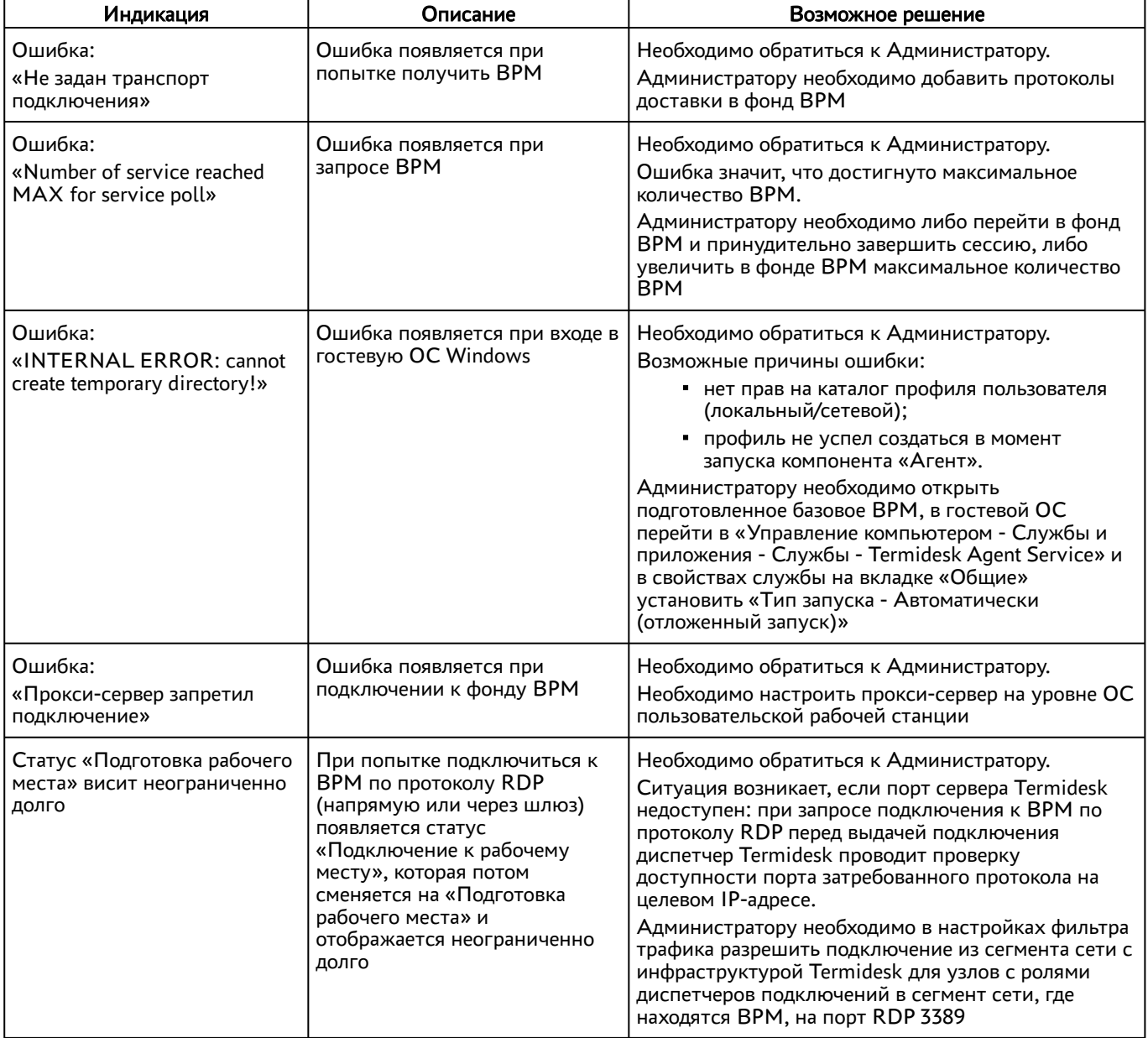

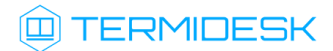

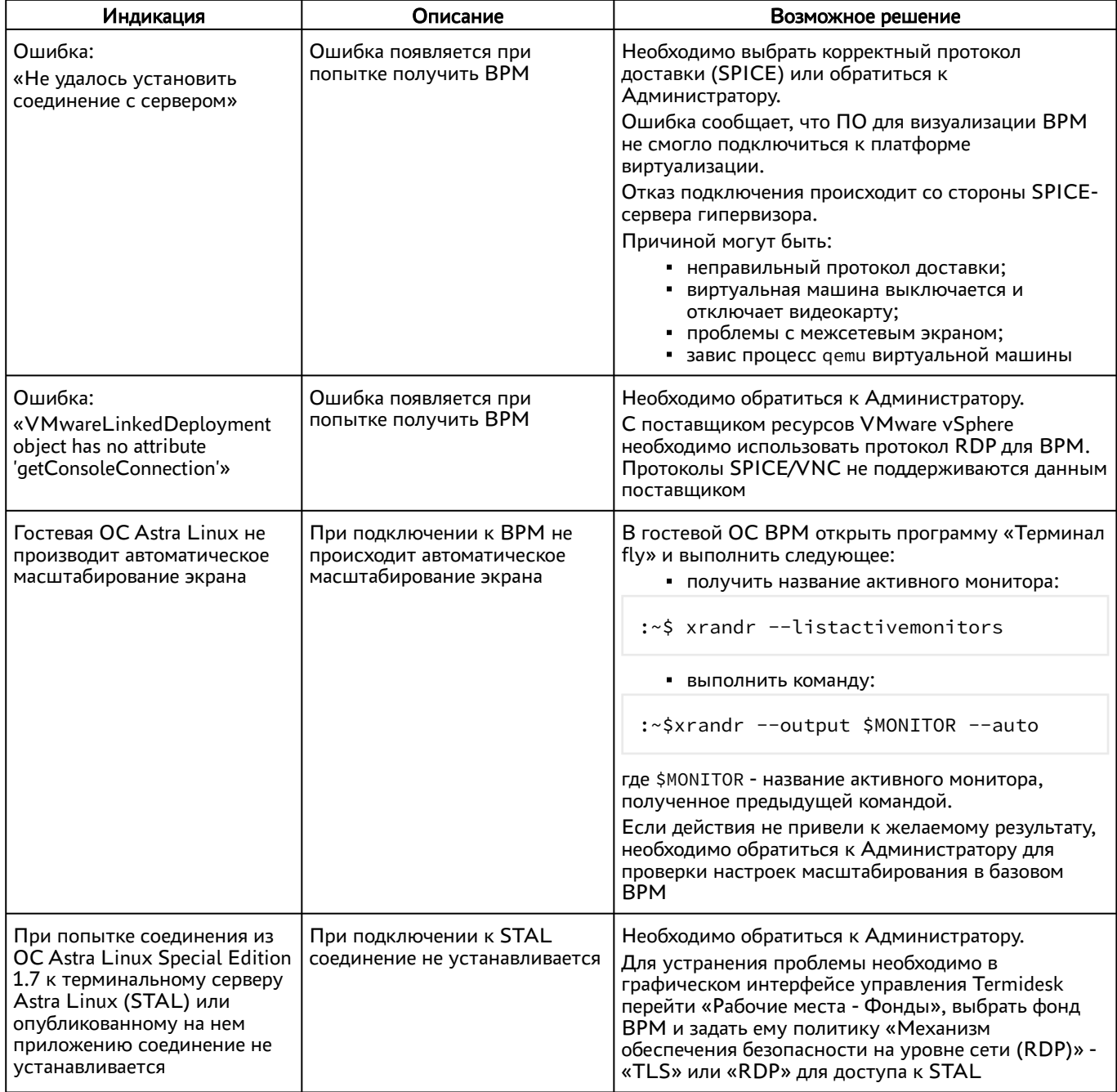

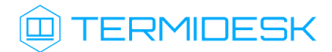

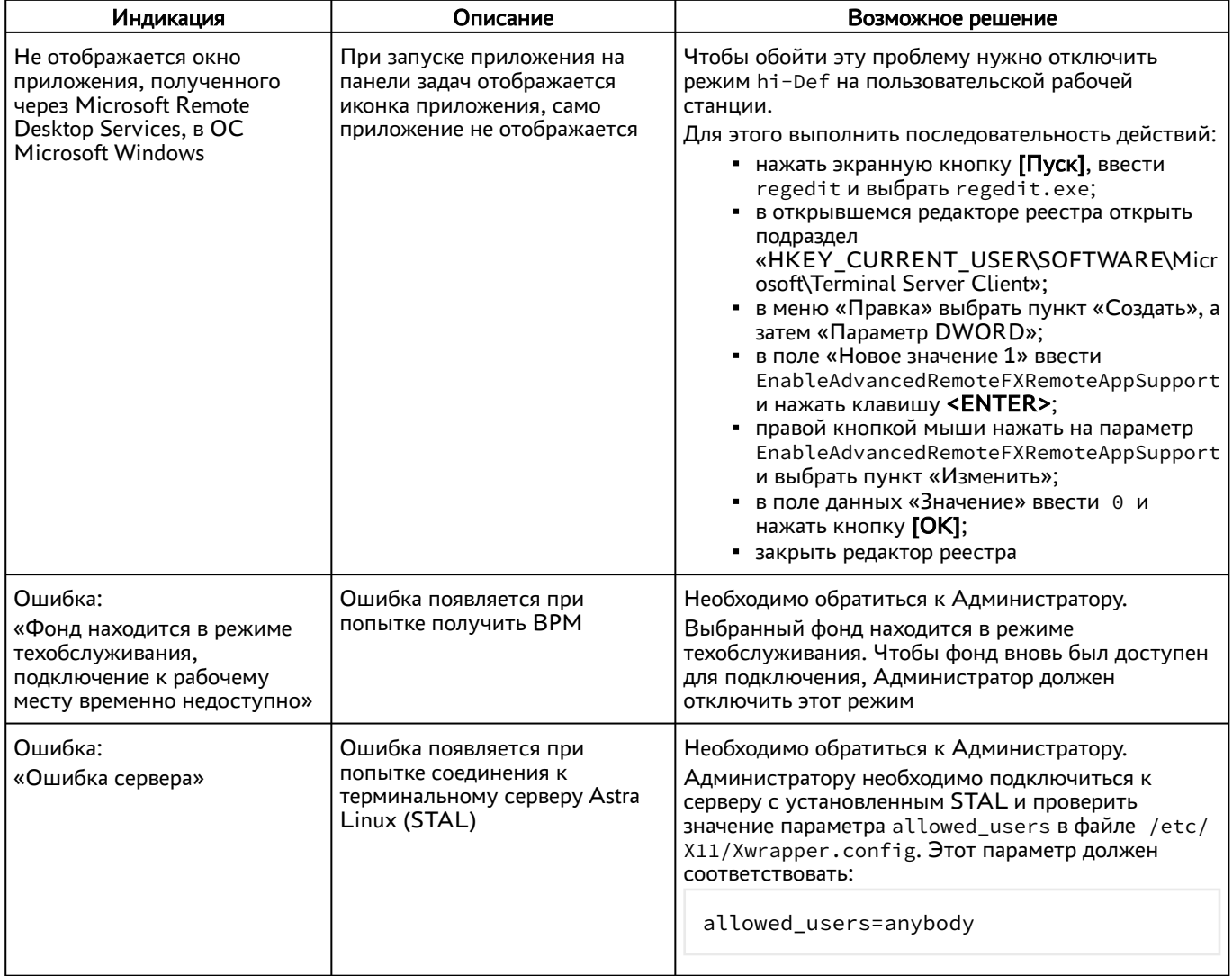

# <span id="page-19-0"></span>6 . ПЕРЕЧЕНЬ СОКРАЩЕНИЙ

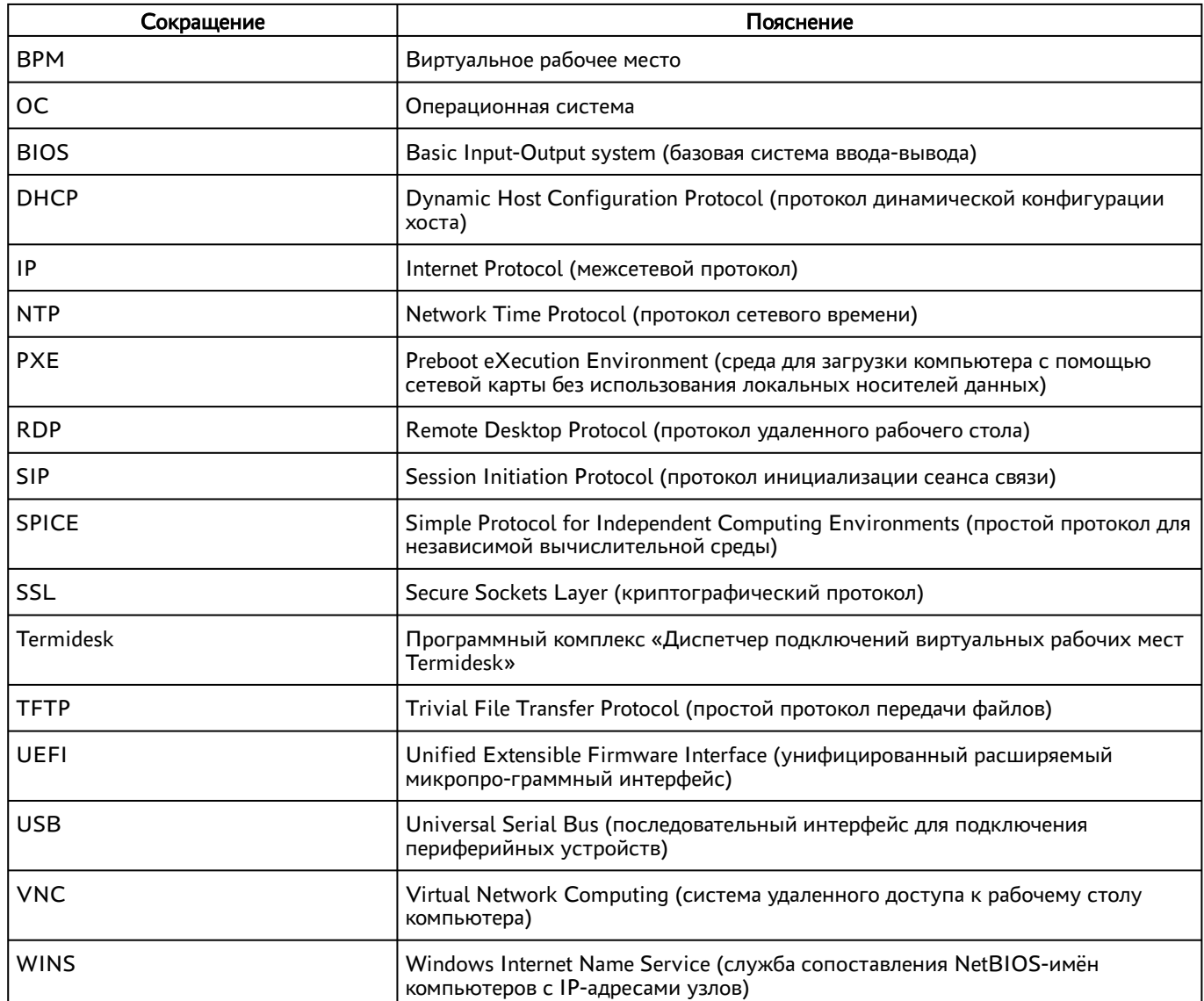

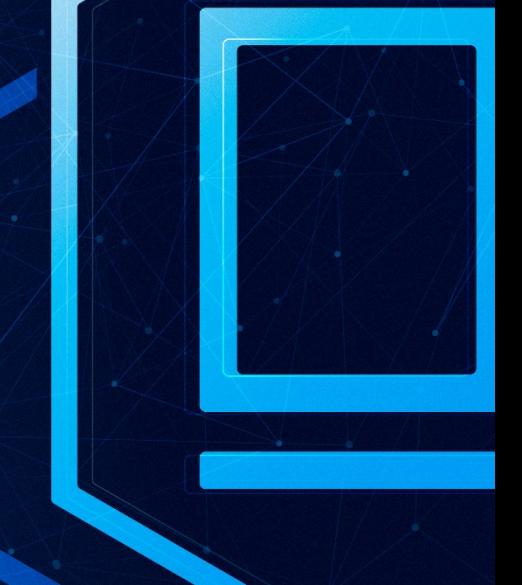

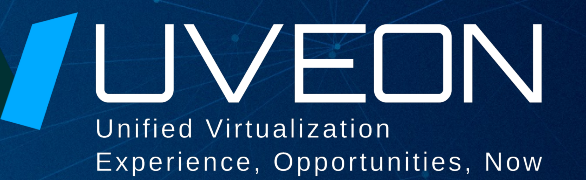

#### © ООО «УВЕОН - ОБЛАЧНЫЕ ТЕХНОЛОГИИ»

Адрес: 119571, г. Москва, Ленинский проспект, д. 119А, помещ. 9H Сайт: https://termidesk.ru Телефон: +7 (495) 975-1-975

Общий e-mail: info@uveon.ru Отдел продаж: sales@uveon.ru Техническая поддержка: support@uveon.ru